# **Rievtech PLC connect to Azure IoT platform**

## **1. Enter 'IoT Hub' and create a new IoT Hub.**

Create a new 'Resource group'.

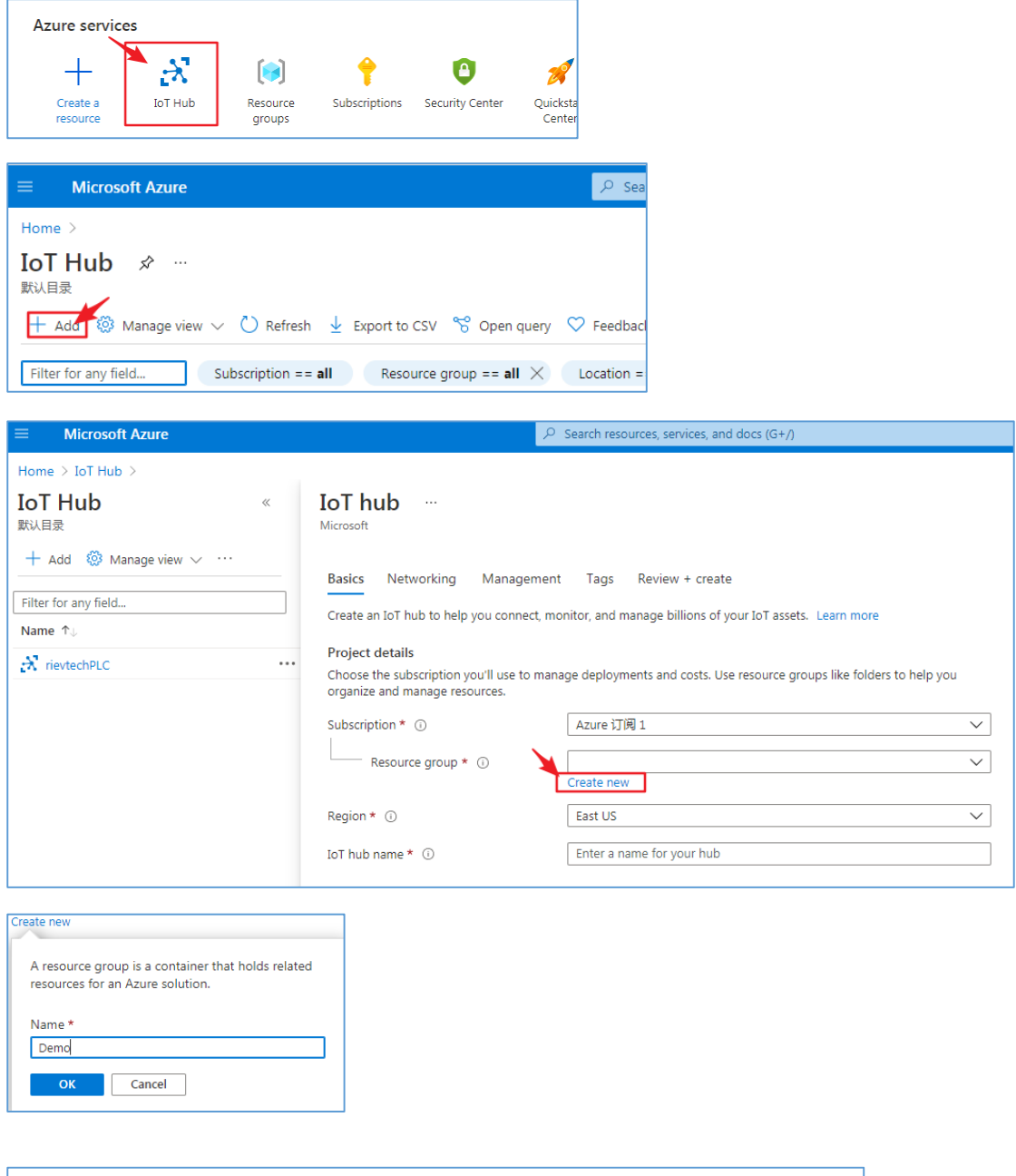

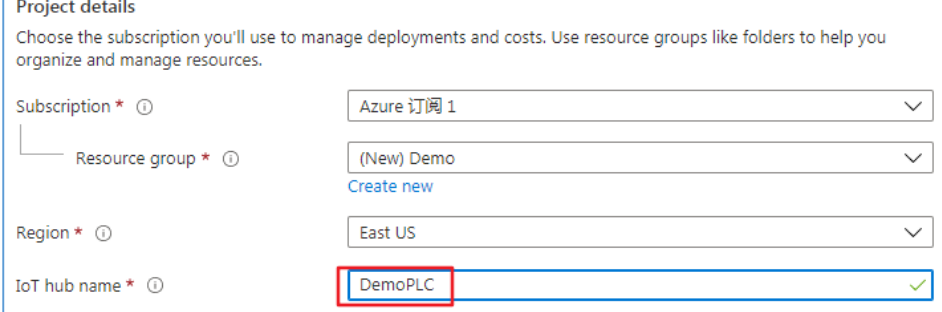

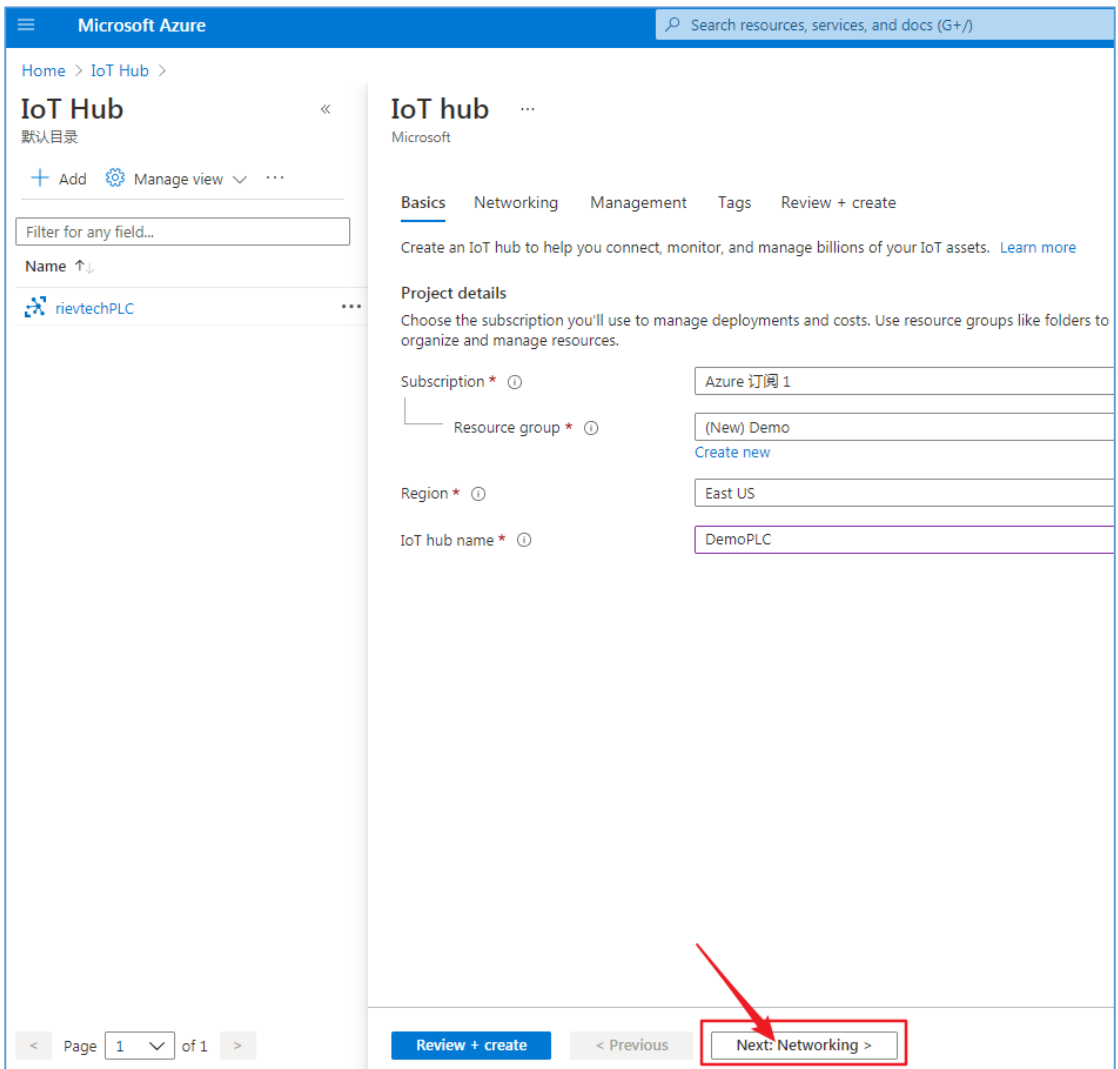

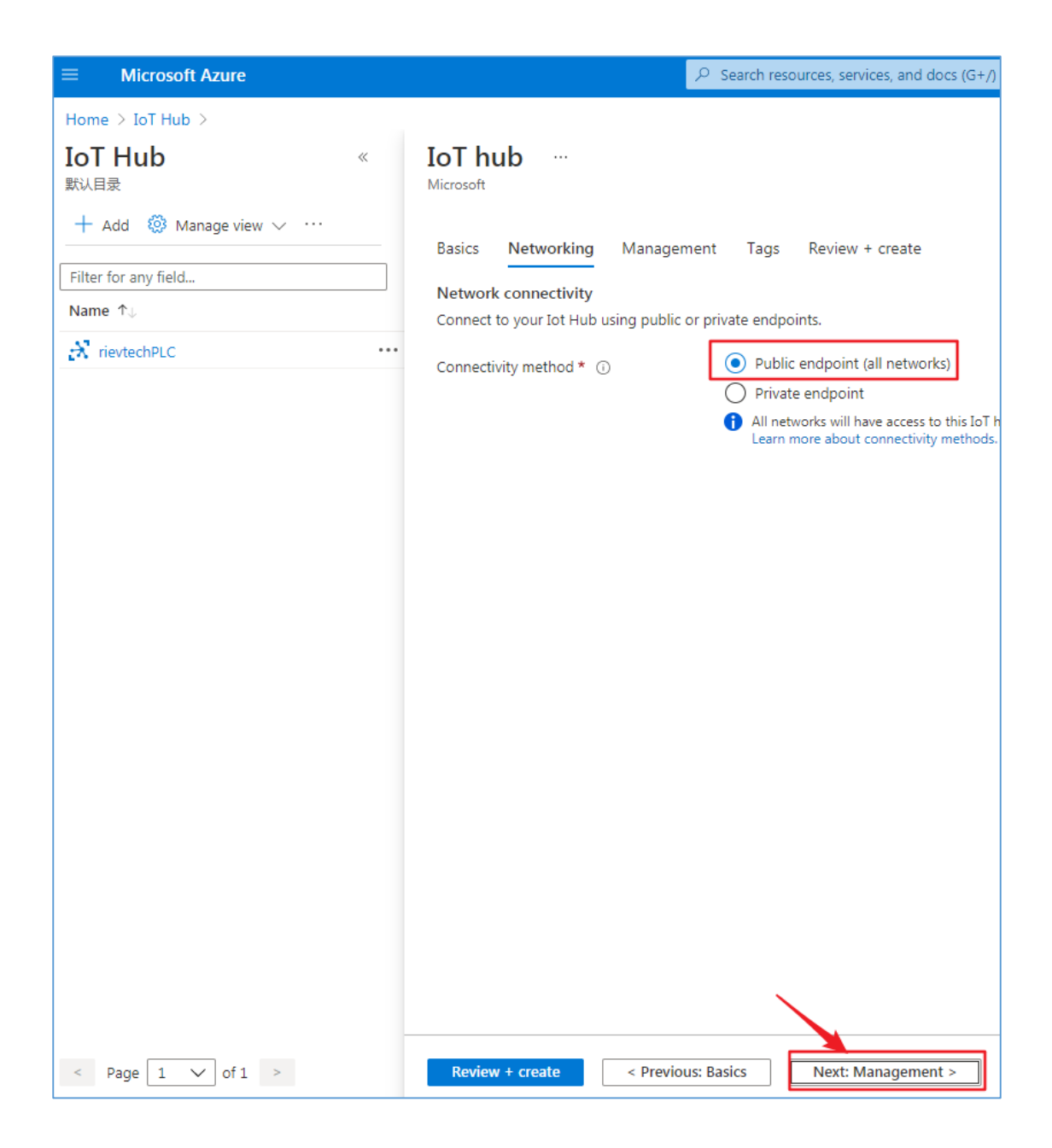

Choose IoT hub tier.

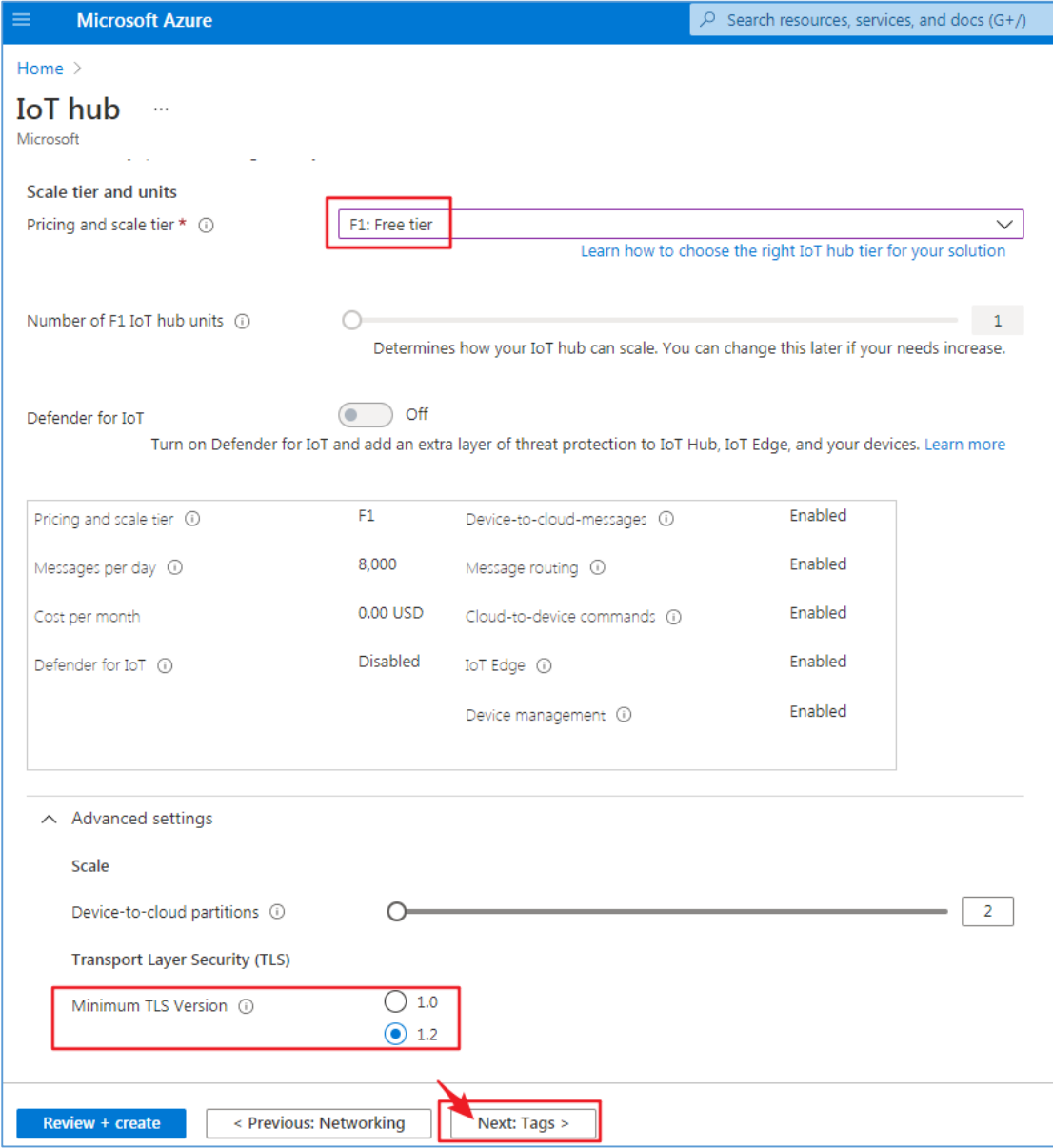

## Microsoft Azure  $\boxed{\circ}$  Search resources, services, and docs (G+/) Home  $>$  IoT Hub  $>$ **IoT Hub** IoT hub …  $\ll$ 一一<br>默认目录 Microsoft  $+$  Add  $\circledS$  Manage view  $\vee$   $\cdots$ Basics Networking Management Tags Review + create Filter for any field... Tags are name/value pairs. To categorize resources and consolidate billing, apply the same tag to multiple resources and<br>resource groups. Your tags will update automatically if you change your resources. Learn more Name  $\uparrow$ Name  $\odot$ Value  $\odot$ Resource  $\lceil$  : [ IoT Hub No IoT hub to display Create an IoT hub to help you connect, monitor, and<br>manage billions of your IoT assets. Learn more about IoT Hub g Quickstart: send<br>telemetry from device g <br> Create IoT hub Review + create < Previous: Management Next: Review + create >

This example does not fill in here.

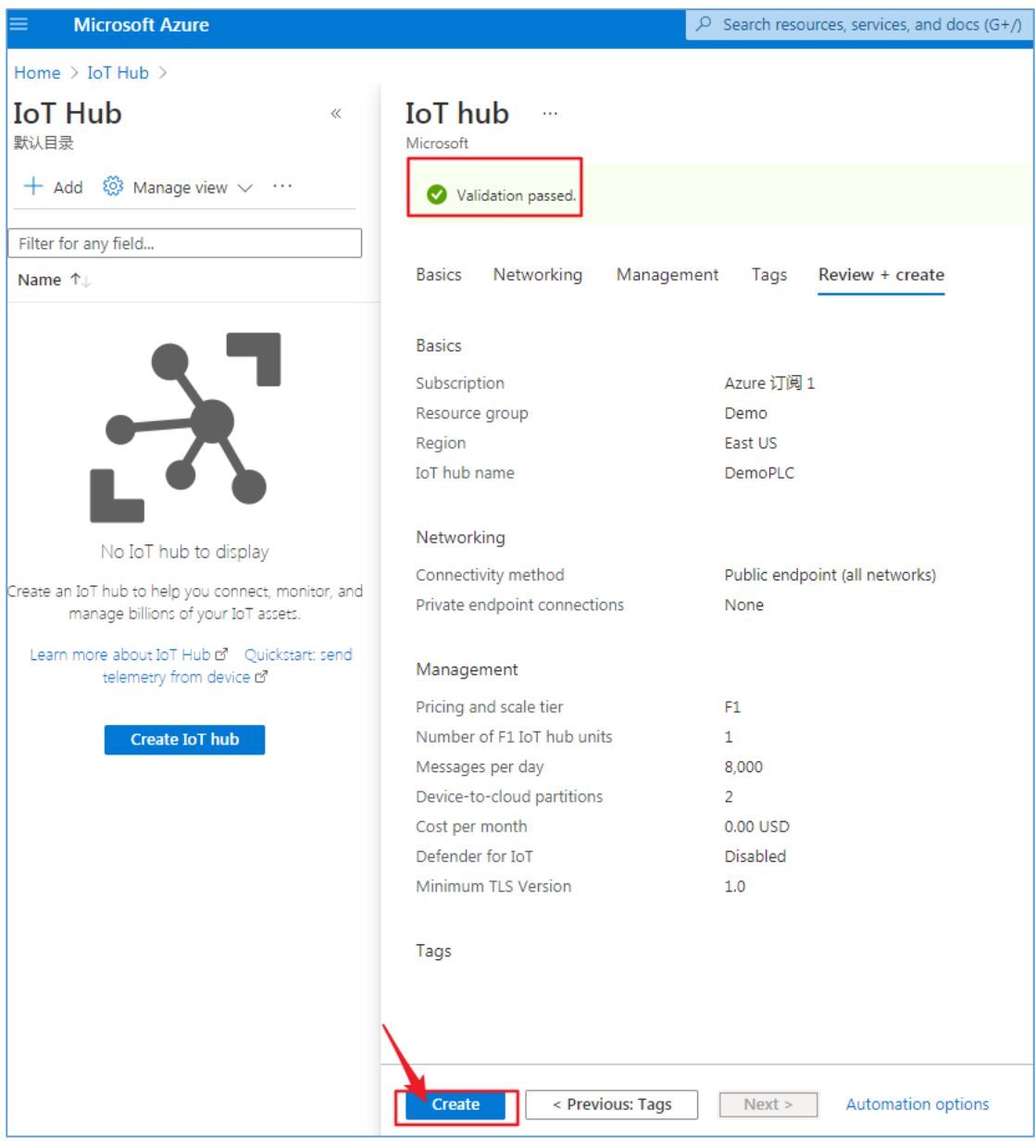

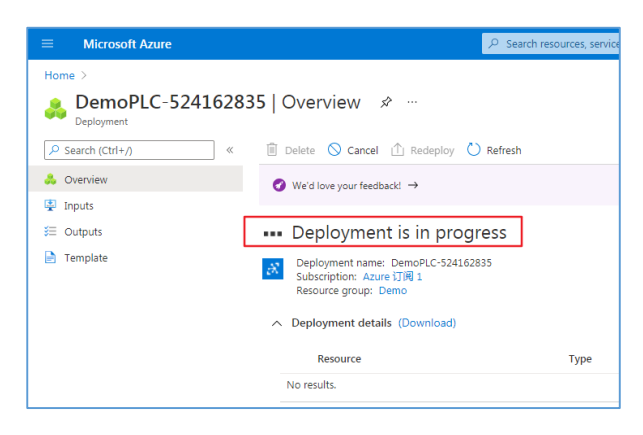

Wait for a while.

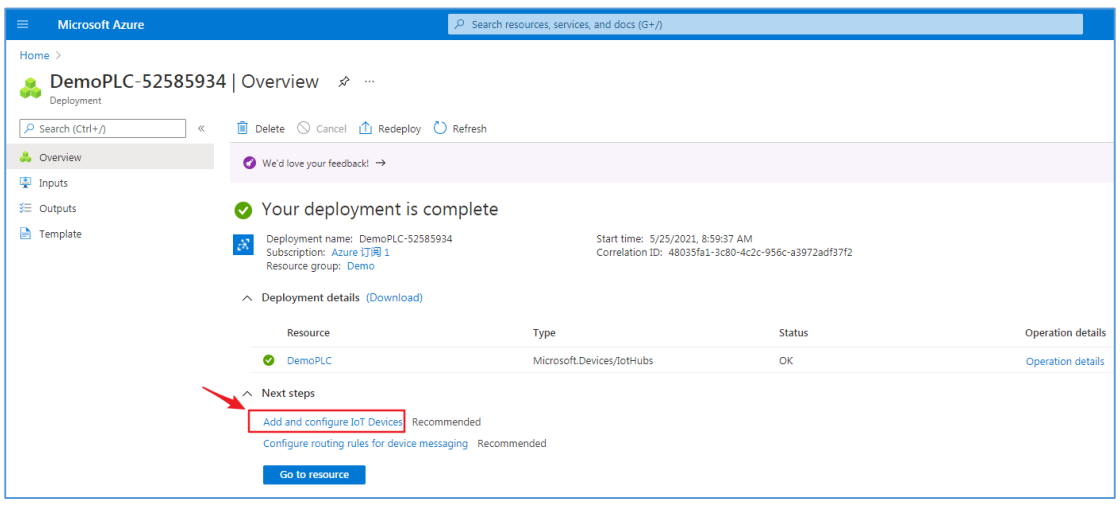

Create a new IoT devices.

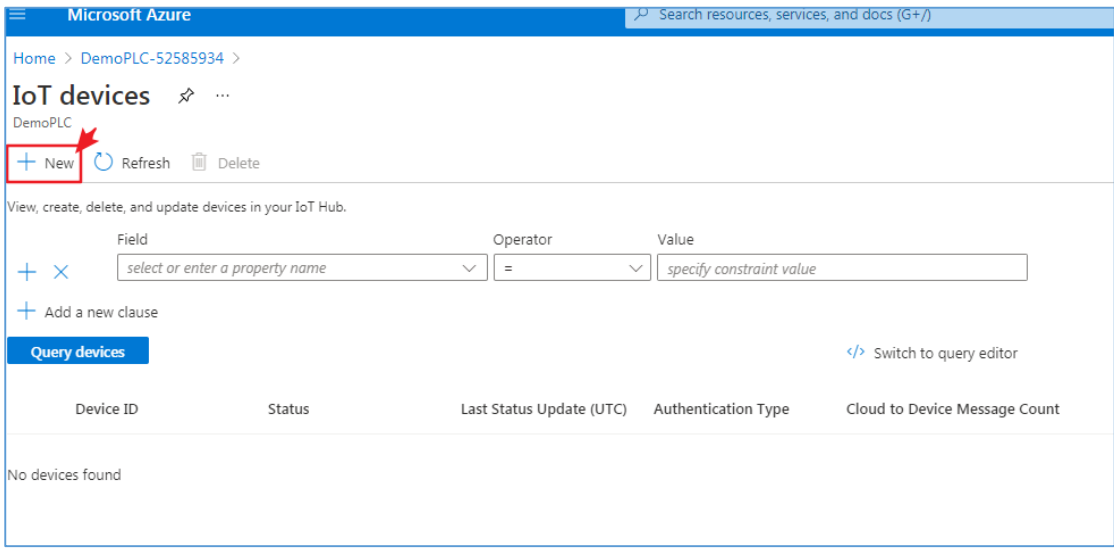

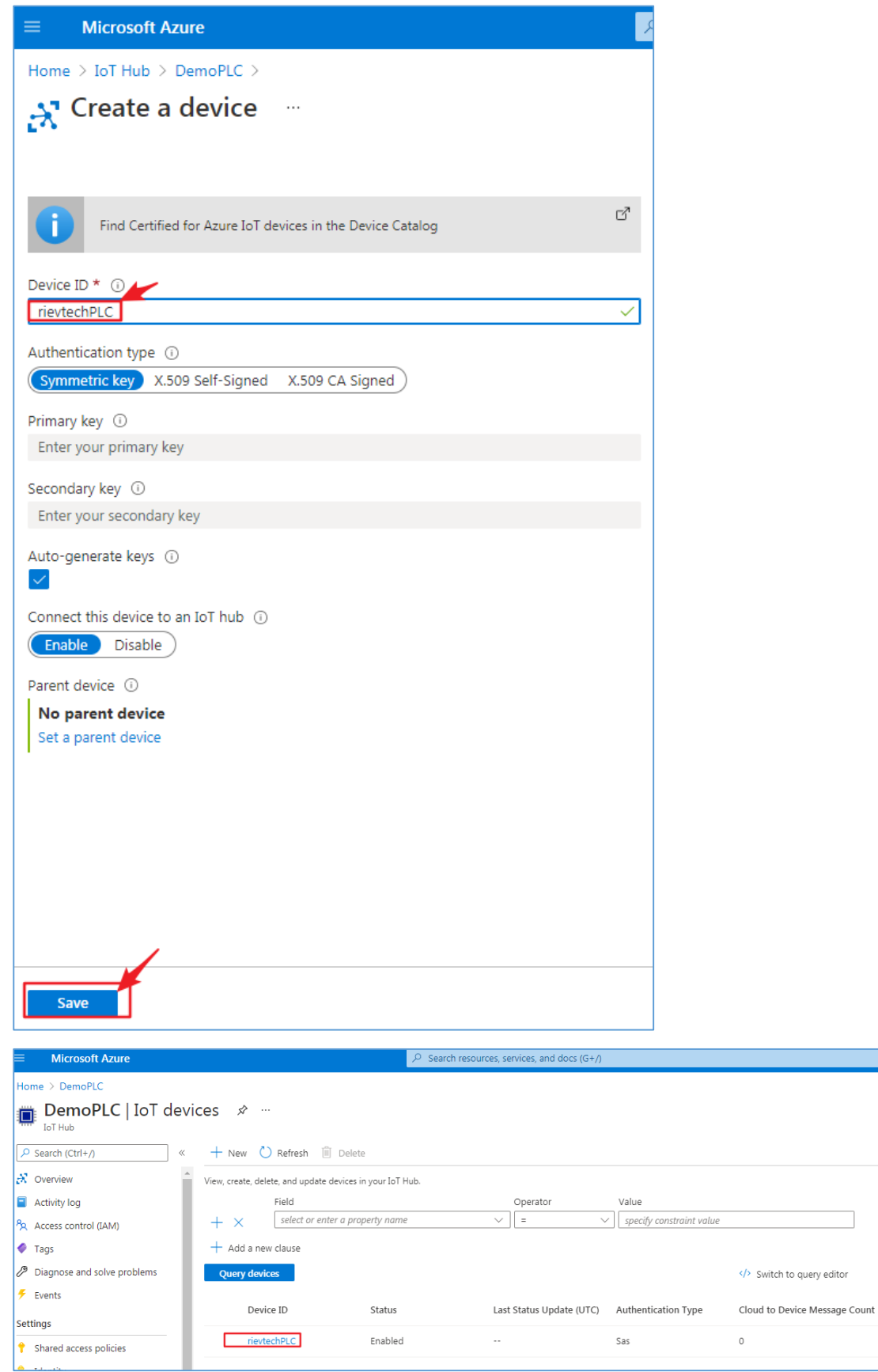

┓

## **2. Program xLogic programs.**

### **1**)**'Connect to MQTT Server'block**

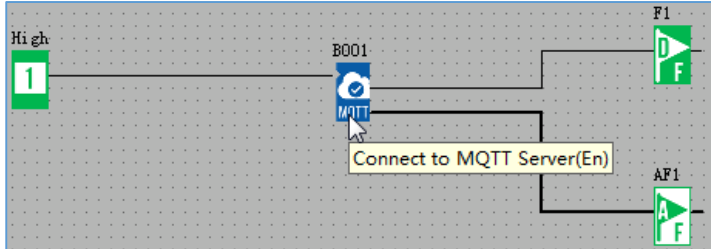

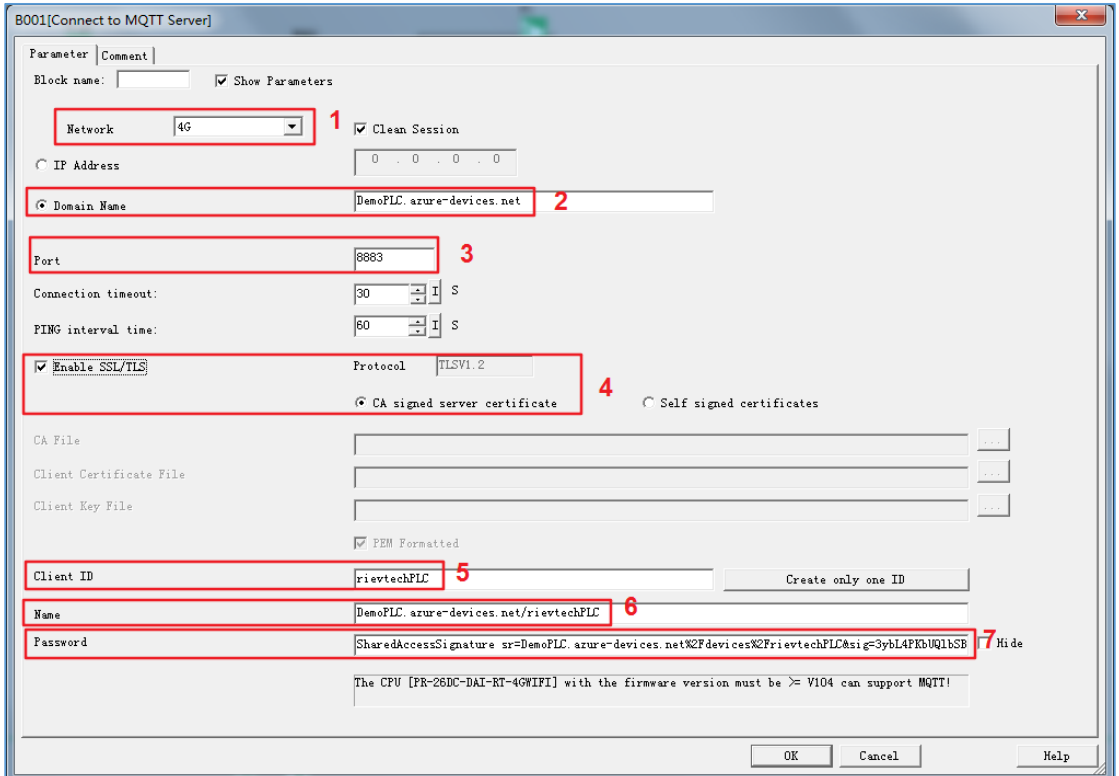

#### **1)Network**

The options are Ethernet and 4G (this option is available for 4G PLC models).

#### **2)Domain Name**

Get this address from the picture below:

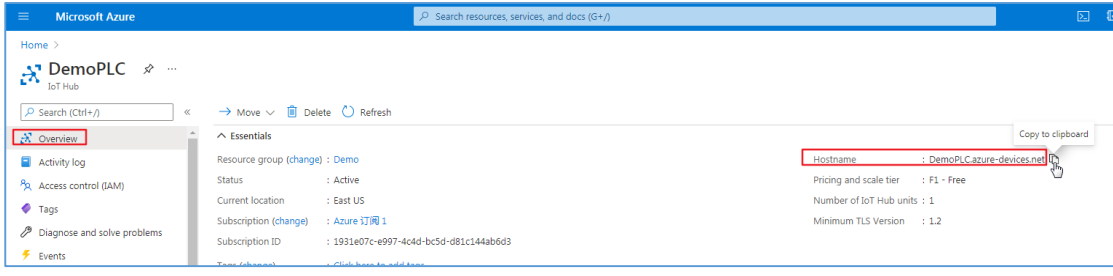

#### **3)Port**

Fill in 8883

## **4)SSL/TLS**

As shown below:

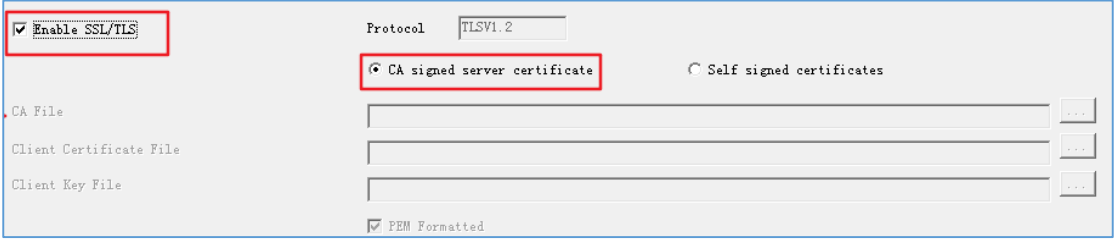

## **5)Client ID**

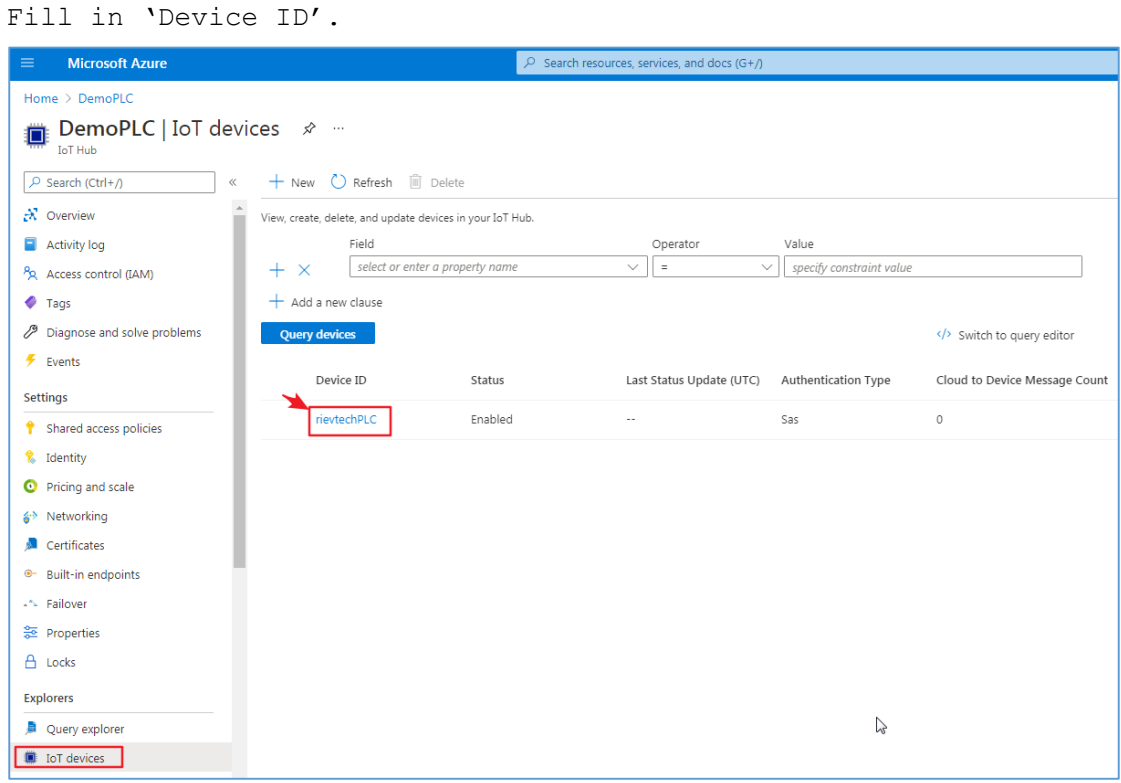

### **6**)**Name**

**format** {iothubhostname}/{device\_id}

{iothubhostname} is **Domain Name**。 {device\_id} is **Client ID**。

#### **Fill in here**:**DemoPLC.azure-devices.net/rievtechPLC**

#### **7**)**Password**

A dynamic token is generated by Visual Studio Code software as the

password for connection. The token has a validity period, after the validity period expires, the connection will fail.

Install the "Azure IoT Tools" extension.

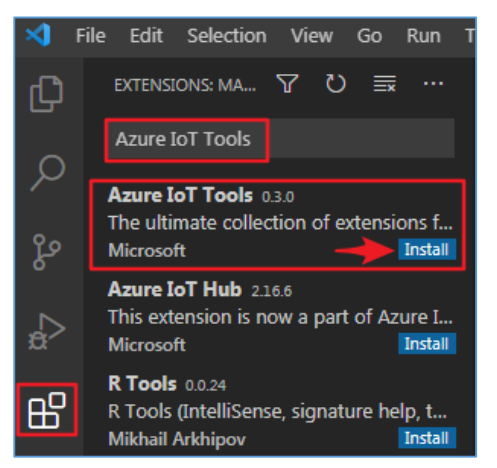

Enter the "Explorer" window and connect to Azure IoT Center.

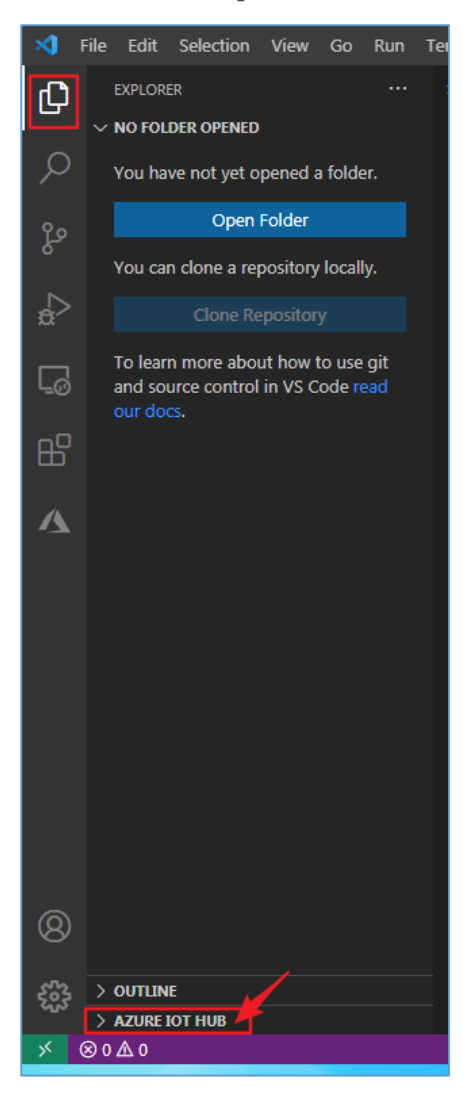

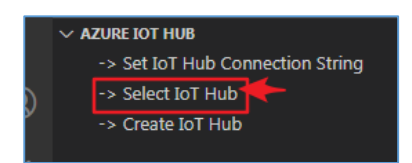

If the following information is displayed in the lower right corner:

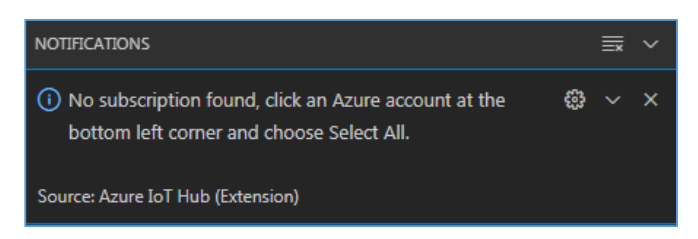

#### Follow the methods below to solve this problem:

Press CTRL + SHIFT + P,and then search for '**Azure Sign In**'. A browser window should show up, asking you to sign in. Then suddenly your Microsoft Azure Account Extension should work again.

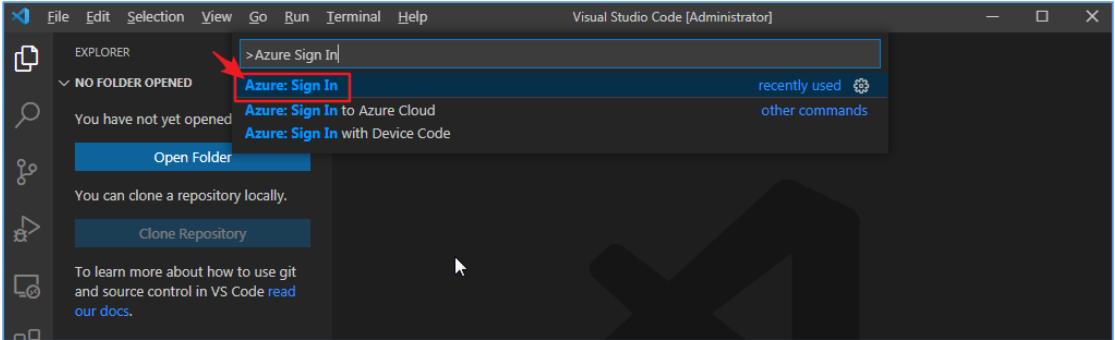

After successfully logging in to Azure Account in the browser window, the following picture will appear:

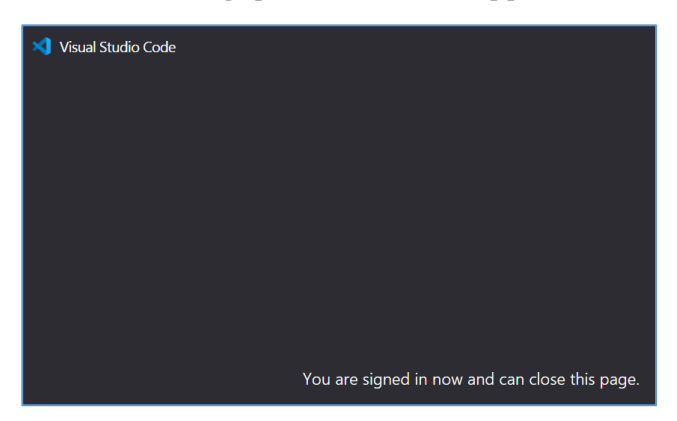

Perform the following operations again.

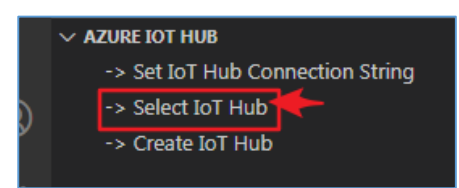

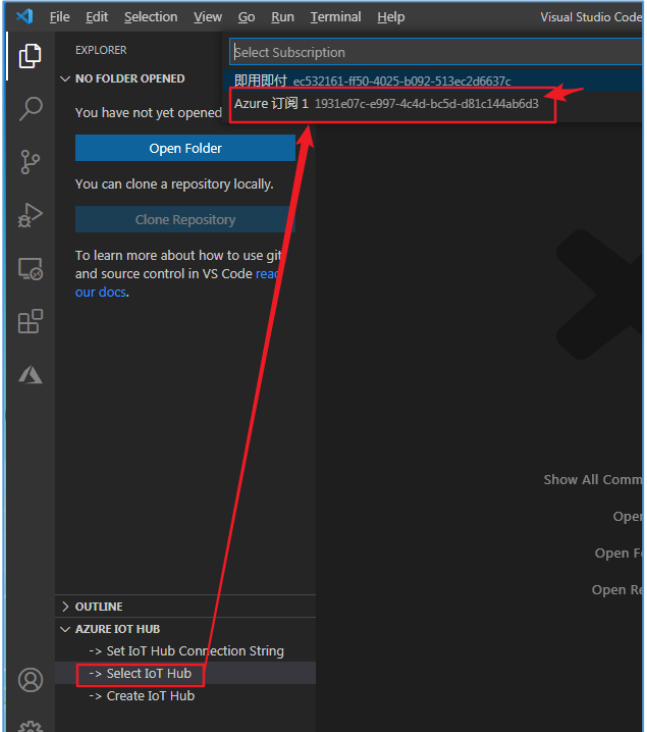

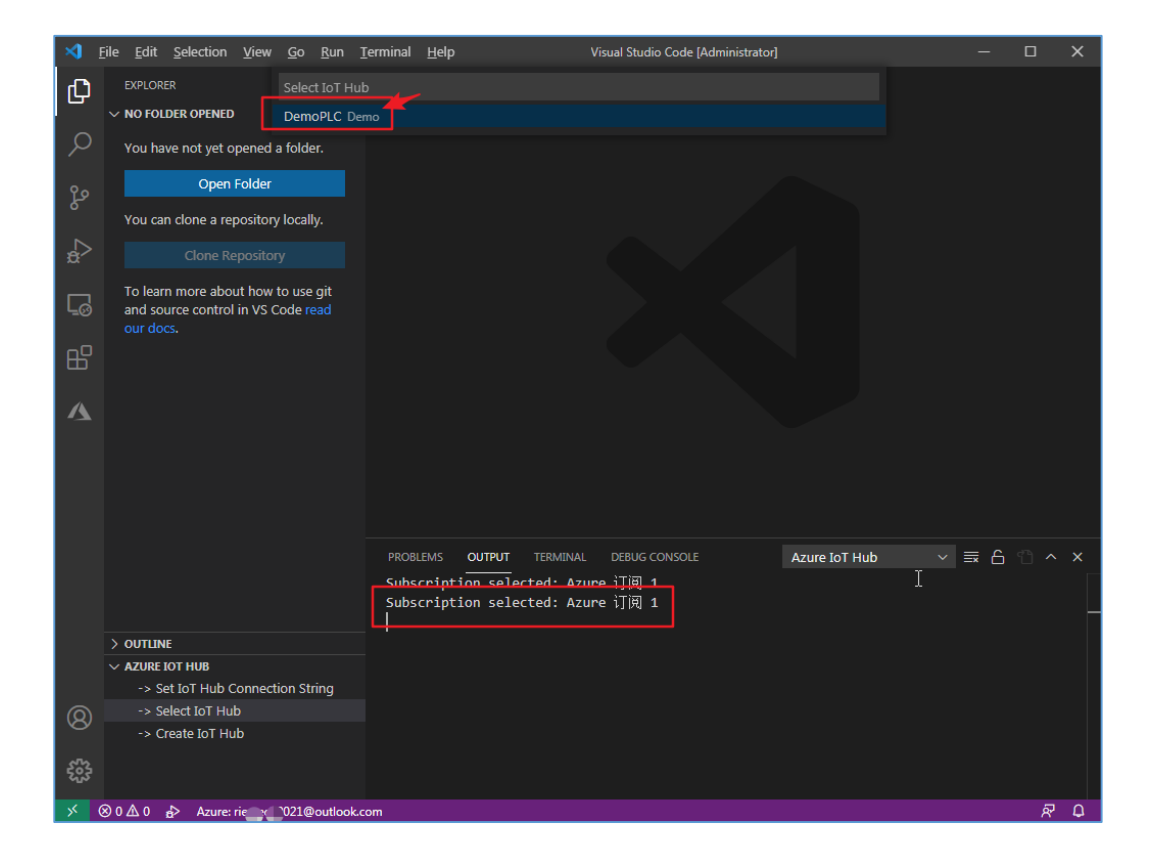

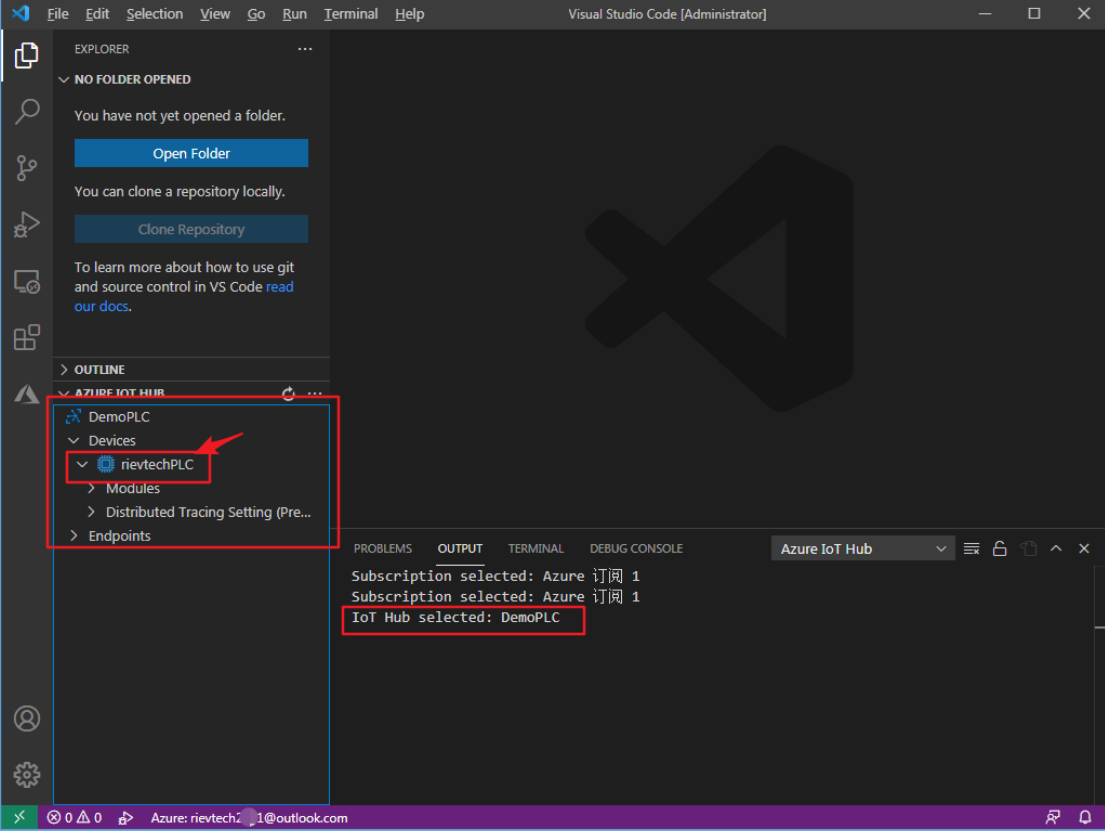

#### **Generate SAS Token:**

Select the target IoT device, right-click the mouse, and select the "Generate SAS Token for Device" option.

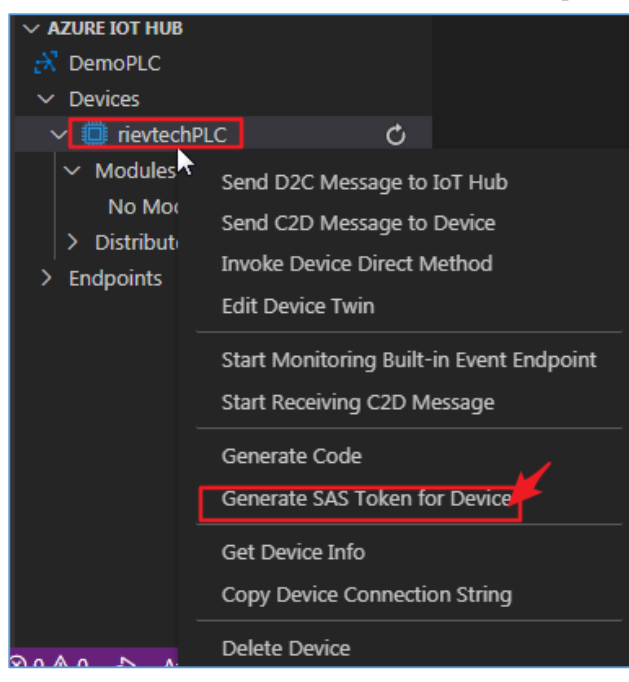

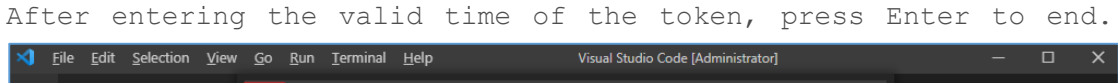

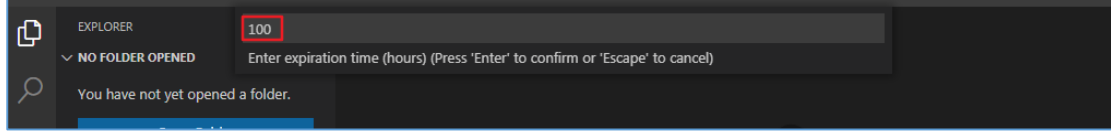

See the string corresponding to the token in the "output" window.

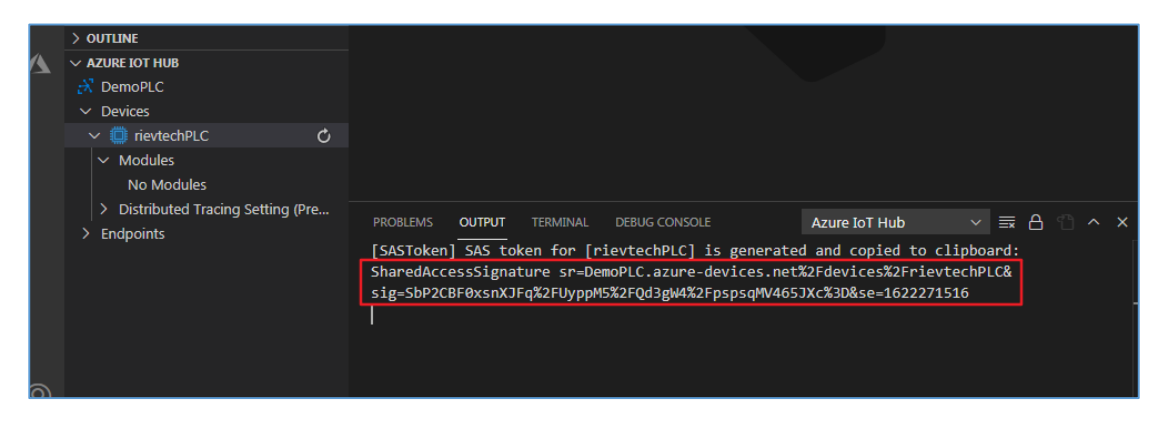

In the above picture, the content selected in the red box is the **Password** we need.

#### **2**)**'Publish with MQTT'block**

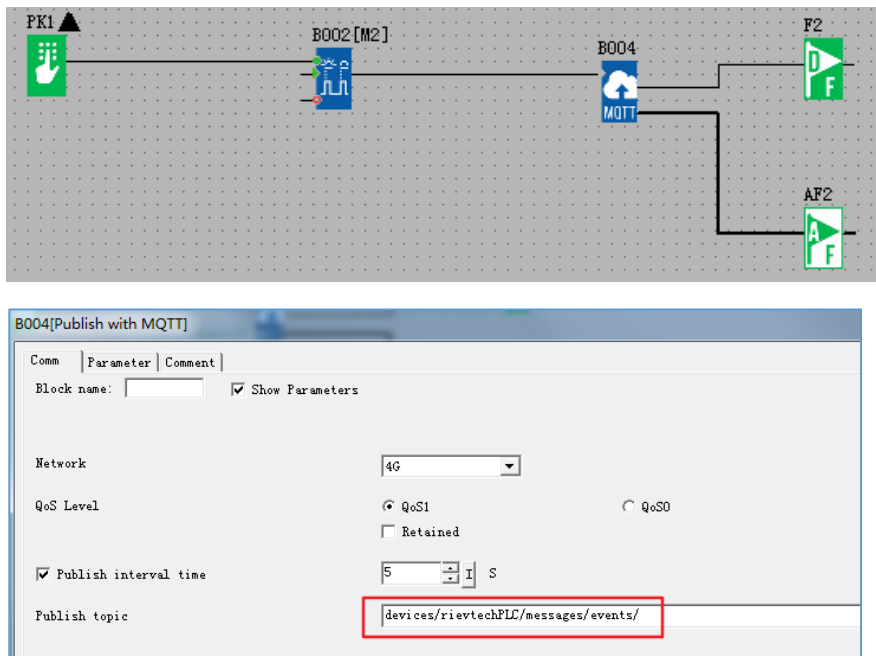

The format of Publish topic is as follows: devices/IoT\_device\_name/messages/events/

IoT\_device\_name is rievtechPLC

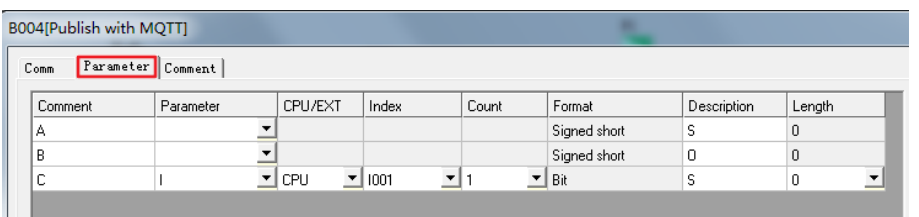

### **3**)**'Subscribe with MQTT'block**

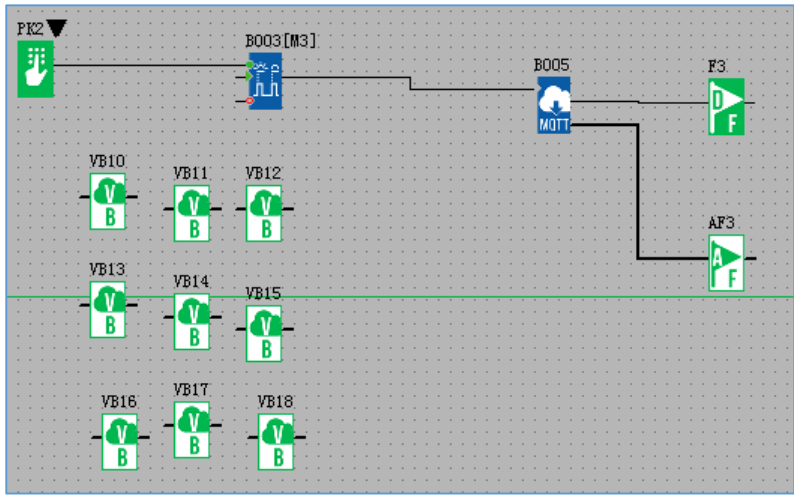

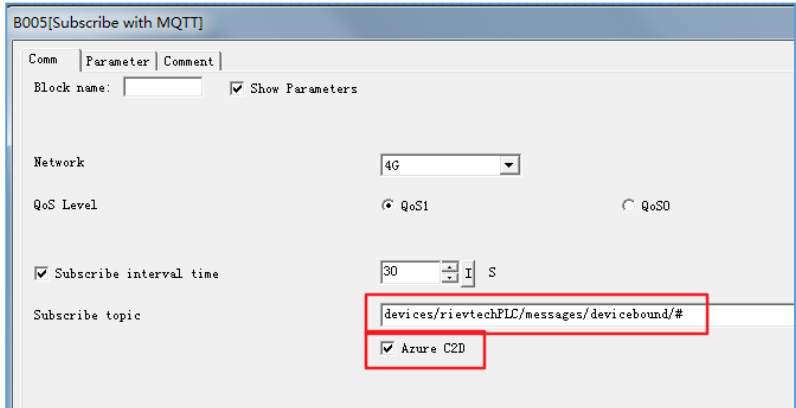

The format of Subscribe topic is as follows: devices/IoT\_device\_name/messages/devicebound/# IoT\_device\_name is rievtechPLC

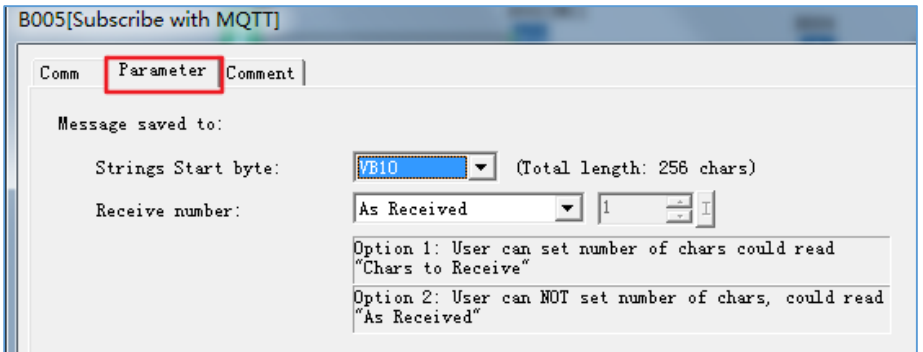

#### **3. Test MQTT**

1) Download the program to the PLC and monitor online, as shown in the figure below, you can see that the PLC has successfully reached the Azure IoT platform.

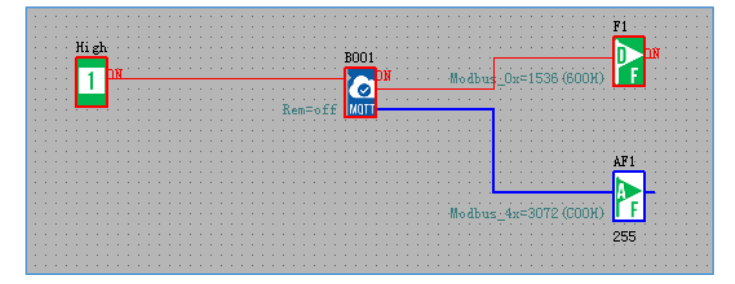

#### 2) Test PLC's Subscribe

Press the down button on the PLC LCD panel to trigger 'Subscribe with MQTT', as shown in the figure below:

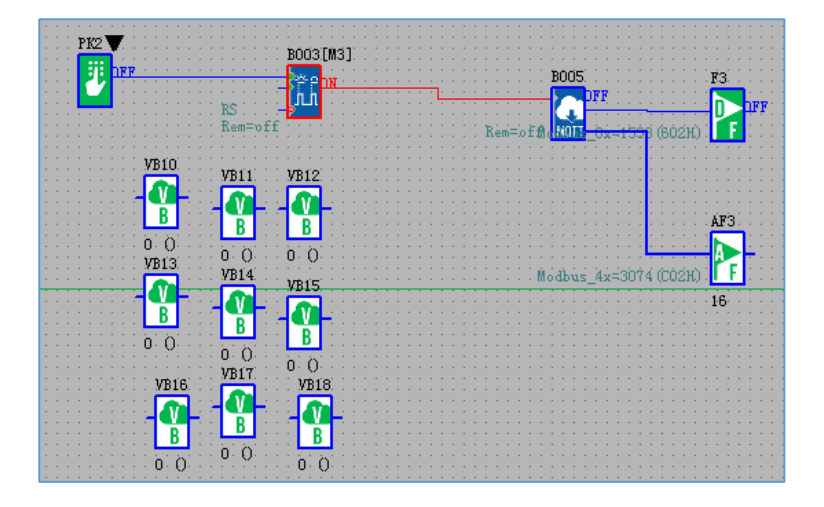

Send information on Visual Studio Code software. Right click on the device and select 'Send C2D Message to Device'.

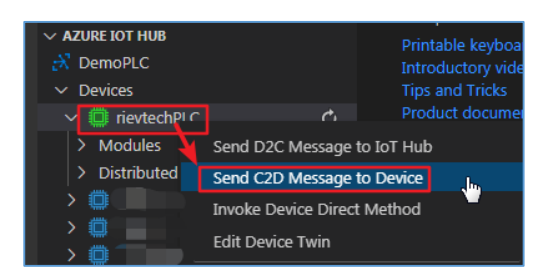

#### Fill in the content.

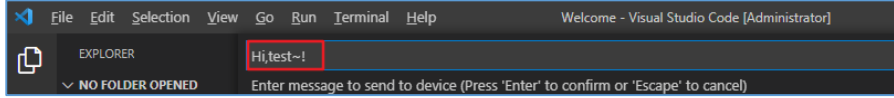

#### Press Enter to send.

| OUTPUT<br><b>PROBLEMS</b> | TERMINAL | <b>DEBUG CONSOLE</b>                                                                                  | Azure IoT Hub | $\vee \overline{=}$ A |  |
|---------------------------|----------|----------------------------------------------------------------------------------------------------|---------------|-----------------------|--|
|                           |          | [C2DMessage] Sending message to [rievtechPLC]<br>[C2DMessage] [Success] Message sent to [rievtechPLC] |               |                       |  |
|                           |          |                                                                                                    |               |                       |  |
|                           |          |                                                                                                    |               |                       |  |
|                           |          |                                                                                                    |               |                       |  |

The PLC receives the information.

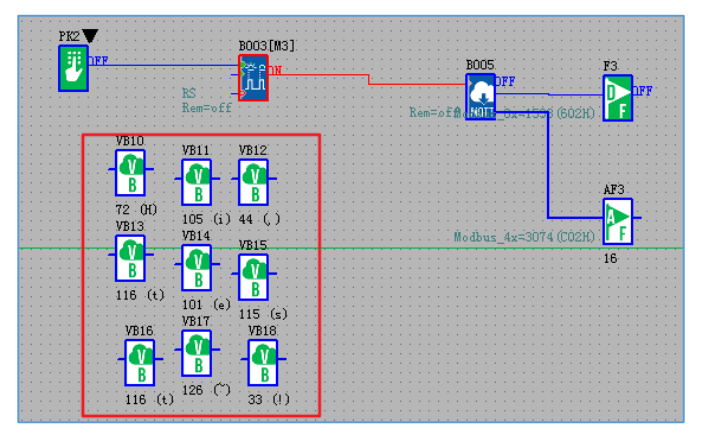

#### 3) Test the Pubish of PLC

On the Visual Studio Code software, right-click the device and select 'Start Monitoring Built-in Event Endpoint'.

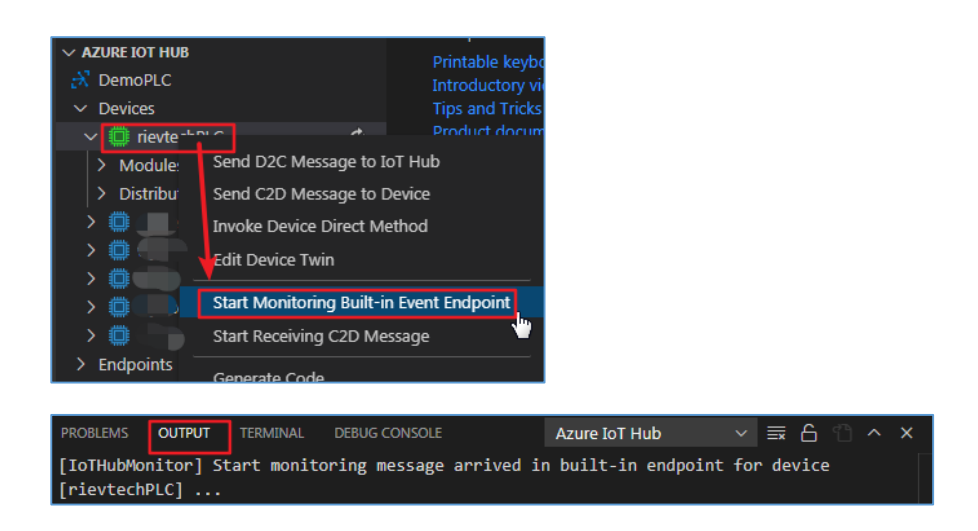

Press the up button on the PLC LCD panel to trigger 'Publish with MQTT', as shown in the figure below:

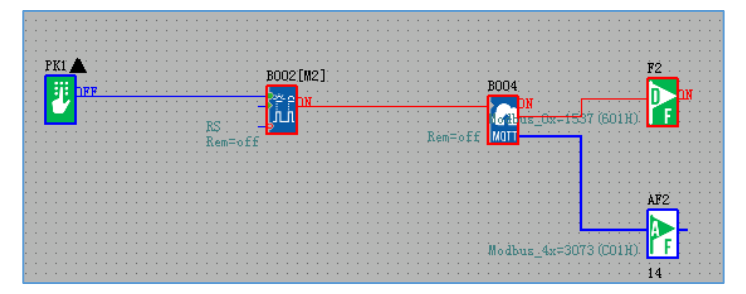

You can see the information sent by the PLC on the 'OUTPUT' window on the Visual Studio Code software, as shown in the figure below:

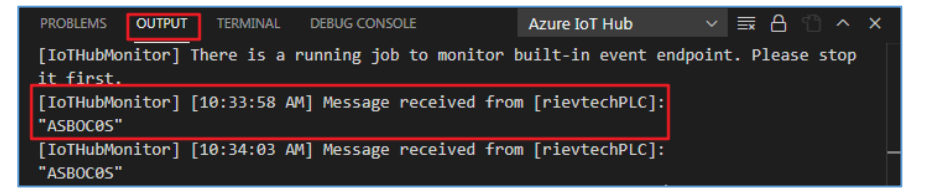